# 如何使用UCCX上的获取会话信息步骤收集IVR呼 叫上的帐号

## 目录

简介 先决条件 要求 使用的组件 背景信息 获取会话信息 设置 配置 确认

# 简介

本文描述并解释成功从呼出交互式语音响应(IVR)呼叫收集会话信息(会话信息)所需的步骤,该呼 叫命中Unified Contact Center Express(UCCX)系统,并将其作为企业变量传递到座席桌面(Cisco Finesse)。

# 先决条件

### 要求

Cisco 建议您了解以下主题:

- UCCX
- 思科Finesse

### 使用的组件

本文档中的信息基于以下软件和硬件版本:

- $\bullet$  UCCX 10.X
- 思科Finesse 10.X

本文档中的信息都是基于特定实验室环境中的设备编写的。本文档中使用的所有设备最初均采用原 始(默认)配置。如果您的网络处于活动状态,请确保您了解所有命令的潜在影响。

## 背景信息

此信息与使用上传的拨号列表(客户联系人)的呼出联系人关联,如图所示。

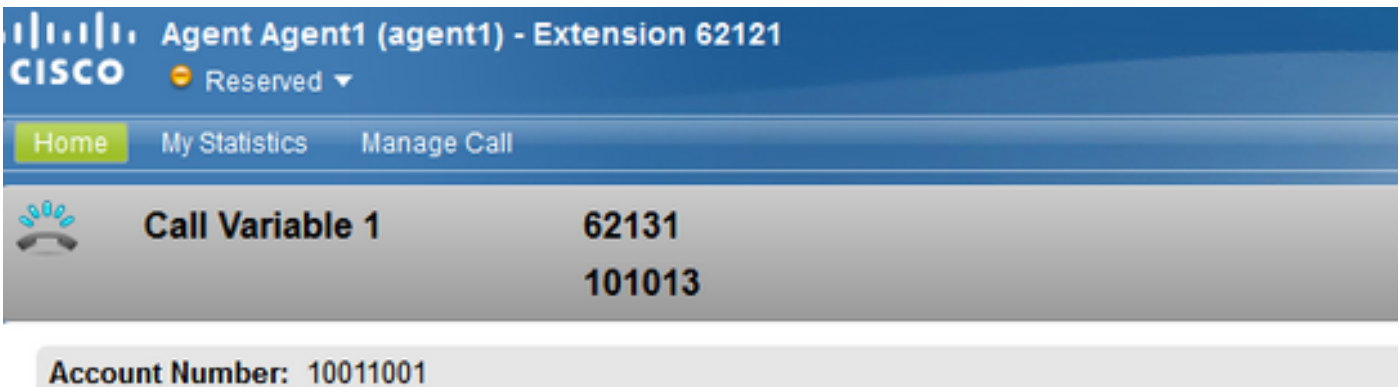

ANI: 62131 DNI: 9999 Dialed Number: 9999

#### **Agent CSQ Statistics Report**

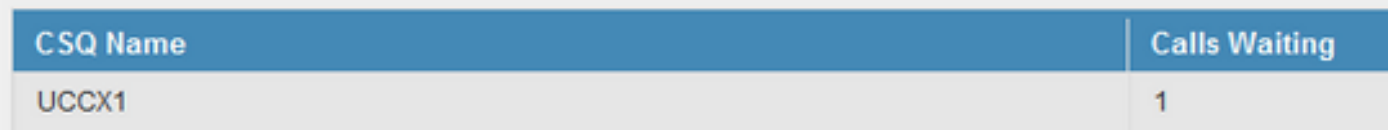

以下是重新创建此场景所需的条件:

- Unified Contact Center Express(UCCX)10.X以上版本。
- 出站IVR活动配置为脚本。
- 脚本具有简单的队列模板。

# 获取会话信息

UCCX允许"获取会话信息"步骤从进入IVR系统的出站联系人收集详细信息。(出站IVR — 累进或预 测)。

新变量将添加到Unified Contact Center Express(CCX)Editor的"获取会话信息"(Get Session Info)步 骤,用于基于IVR和基于座席的累进和预测性出站活动。 这些变量包含在转接到IVR的呼出呼叫的 会话中。

以下是新增的变量 ·

#### BAAccountNumber -调用方的帐号。 BACampaignName — 出站活动的名称。 BACallResult — 出站呼叫的结果。

有关详细信息,请参阅第5页的本文档:

[http://www.cisco.com/c/en/us/td/docs/voice\\_ip\\_comm/cust\\_contact/contact\\_center/crs/express\\_10](http://www.cisco.com/c/zh_cn/td/docs/voice_ip_comm/cust_contact/contact_center/crs/express_10_5/release/docs/UCCX_BK_UBDB029E_00_uccx-release-notes-105.pdf) [\\_5/release/docs/UCCX\\_BK\\_UBDB029E\\_00\\_uccx-release-notes-105.pdf](http://www.cisco.com/c/zh_cn/td/docs/voice_ip_comm/cust_contact/contact_center/crs/express_10_5/release/docs/UCCX_BK_UBDB029E_00_uccx-release-notes-105.pdf)

注意:在使用"获取会话信息"(Get Session Info)步骤之前,请使用"获取联系信息"(Get Contact Info)步骤实例化会话类型的对象。这是捕获会话信息,然后仅在获取会话信息步骤中返回值。

## 设置

步骤1.此处,IVR呼出市场活动包含帐号、名字、电话号码作为拨号列表中的参数上传(市场活动的 Contact\_list.txt文件)。

步骤2. IVR呼出呼叫由外部号码 — 拨号列表中的电话号码进行。

步骤3.然后,呼叫通过会话初始协议(SIP)网关在呼叫进度分析(CPA)后连接到IVR脚本。

步骤4.呼叫命中脚本后,脚本将通过步骤获取会话信息收集该呼叫的会话信息。

步骤5.此会话信息可捕获调用方的这些变量(包括本示例中的帐户信息),并用于脚本中的进一步 步骤。

步骤6.在这种情况下,此会话信息变量设置为呼叫变量10,在选择资源步骤后,Finesse桌面上显示 的企业变量即为Call Variable 10。

### 配置

步骤1.确保拨号列表已设置"帐号",且选择了正确的字段将其分类为客户帐号。

UCCX具有内部机制,可转换此帐号并在会话变量BAAccountNumber中设置它,如图所示。

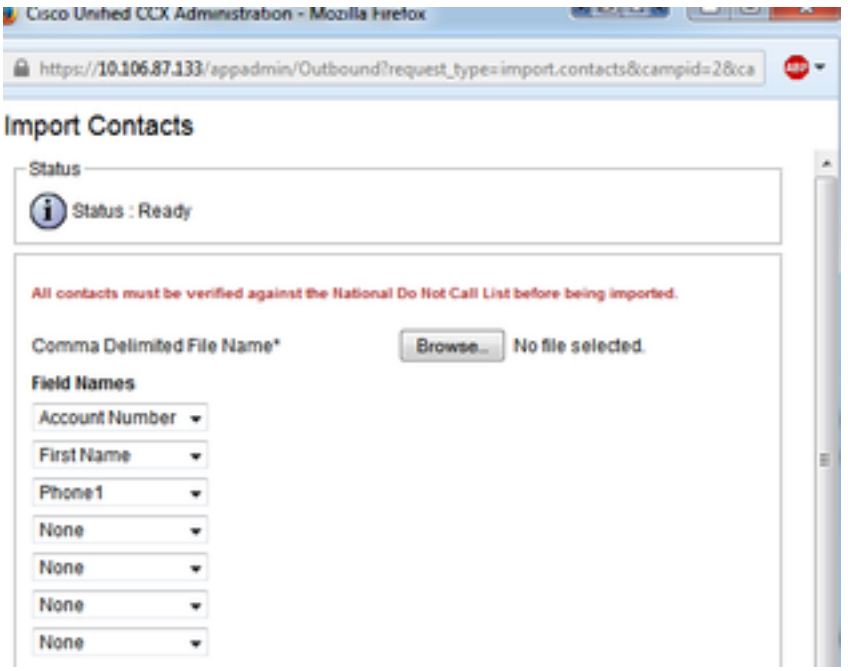

步骤2.定义脚本中的步骤。脚本必须具有接受步骤、欢迎提示并收集帐号的会话信息。定义名为 BAAccountNumber的会话变量,如图所示。

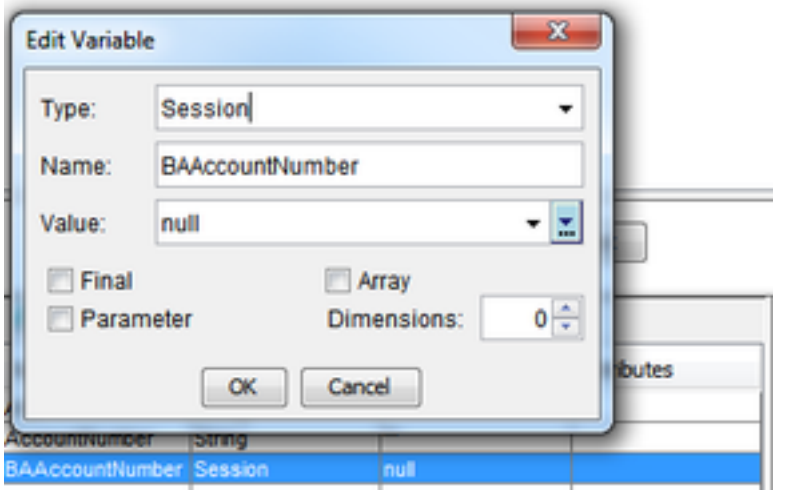

第3步:使用"获取会话信息"步骤,使用会话变量BAAccountNumber、context - BAAccountNumber和变量AccountNumber。设置变量AccountNumber以捕获此信息,如这些图像 所示。

注意:本指南第2-29页的语法如下所述

[:http://www.cisco.com/c/dam/en/us/td/docs/voice\\_ip\\_comm/cust\\_contact/contact\\_center/crs](http://www.cisco.com/c/dam/global/zh_cn/td/docs/voice_ip_comm/cust_contact/contact_center/crs/express_8_5/user/guide/uccx851_step_ref.pdf) [/express\\_8\\_5/user/guide/uccx851\\_step\\_ref.pdf](http://www.cisco.com/c/dam/global/zh_cn/td/docs/voice_ip_comm/cust_contact/contact_center/crs/express_8_5/user/guide/uccx851_step_ref.pdf)

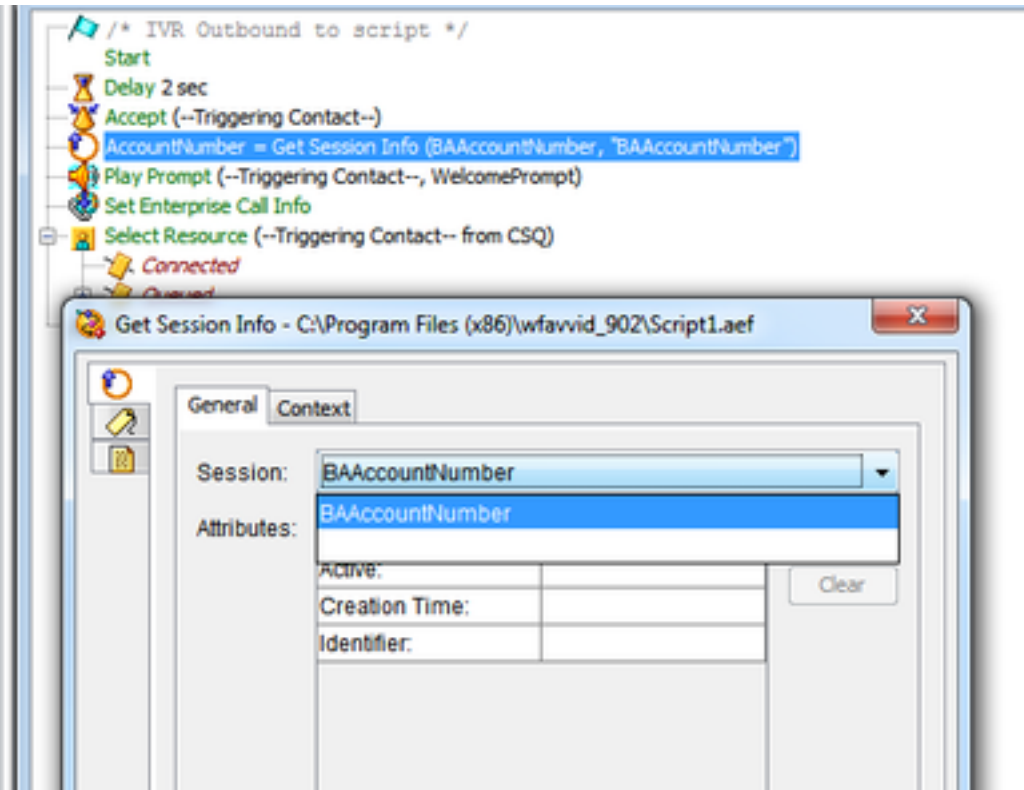

步骤4.将企业呼叫变量10设置为此变量(称为AccountNumber)。 如图所示,在本示例中调用 Peripheral Variable 10。

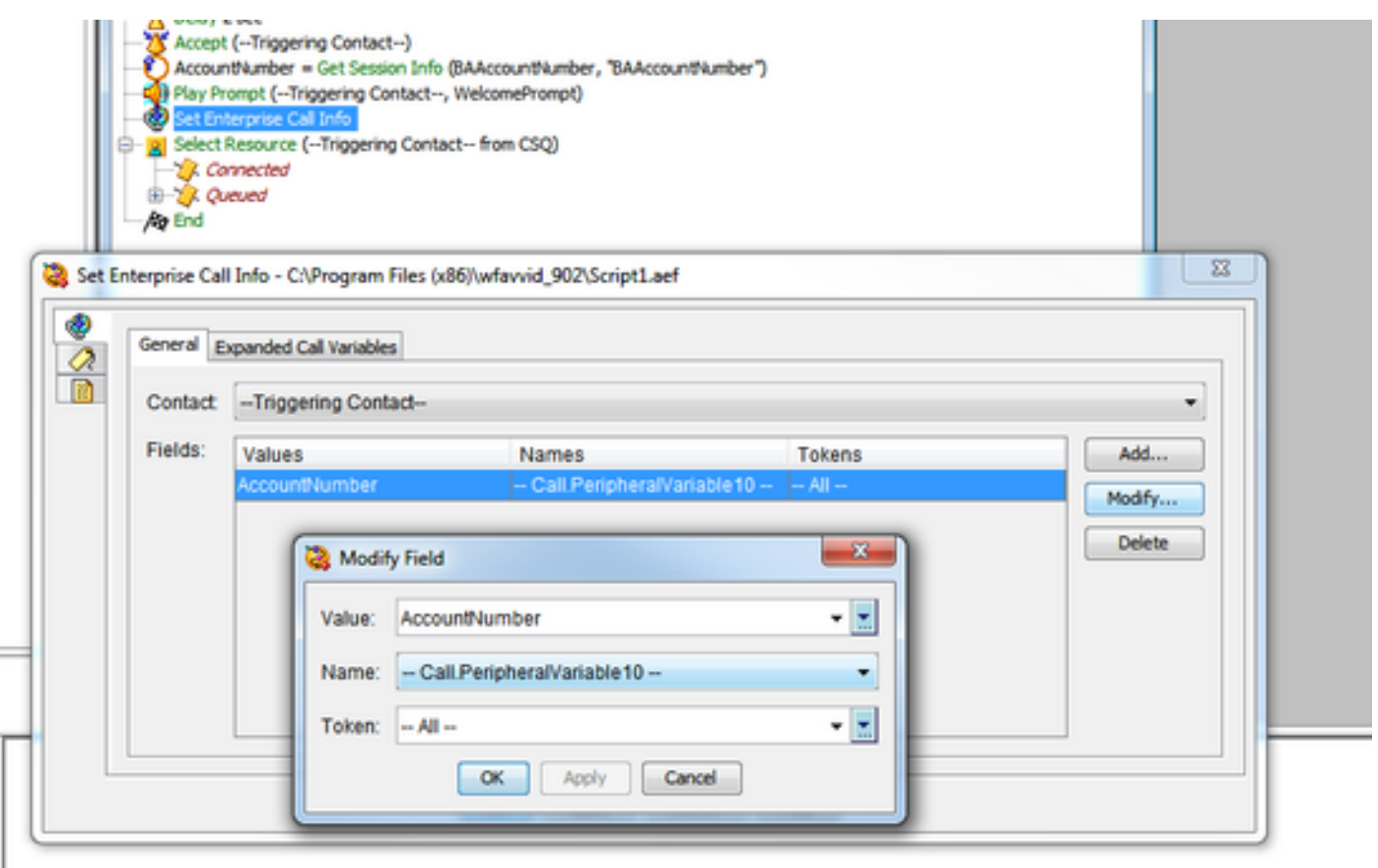

第5步确保桌面布局具有此呼叫外围设备变量10的帐号的正确显示。 这在Cisco Finesse管理上完成 ,如图所示。

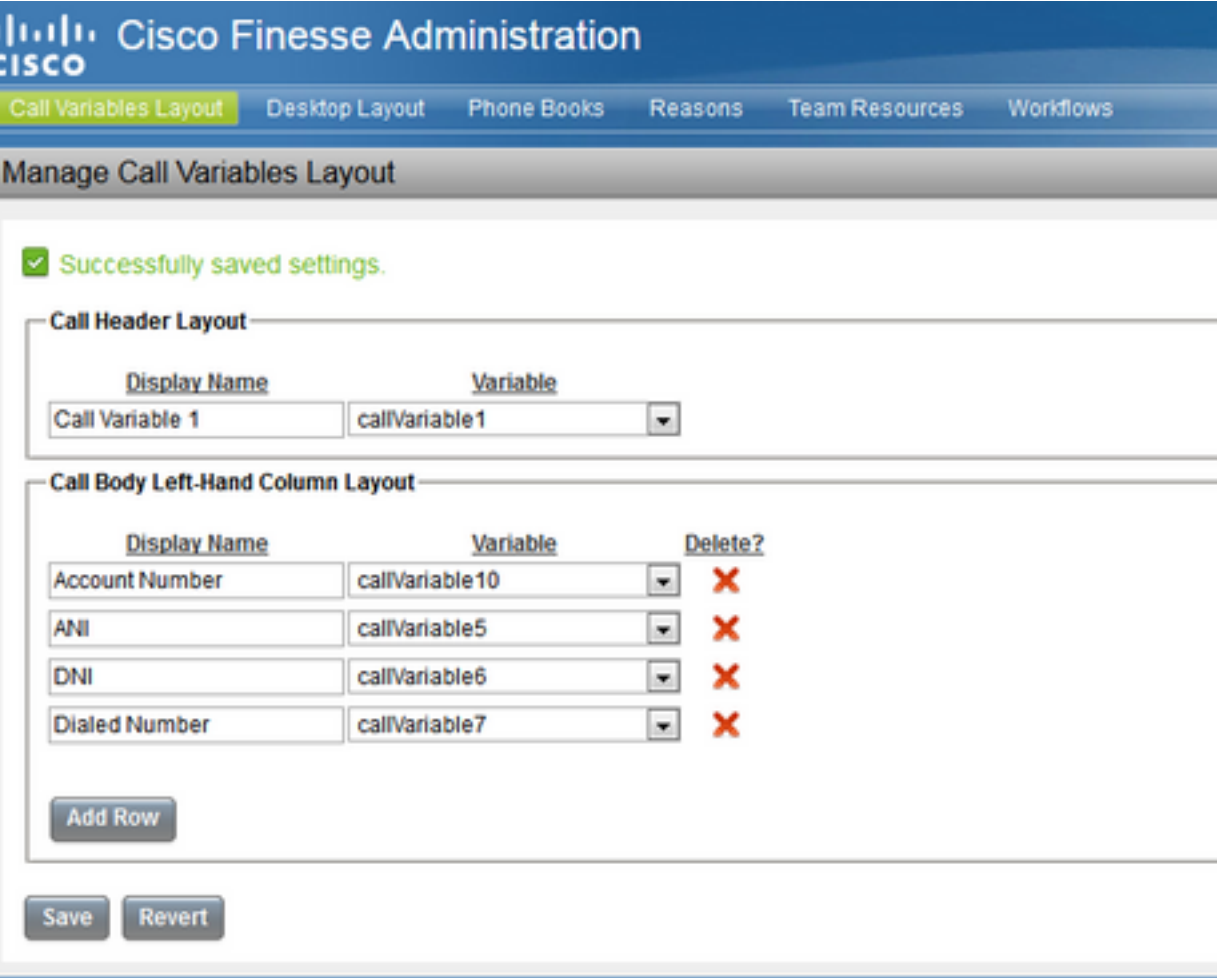

步骤6.照常设置选择资源步骤。座席必须能够在Finesse上查看此信息,如此图所示。

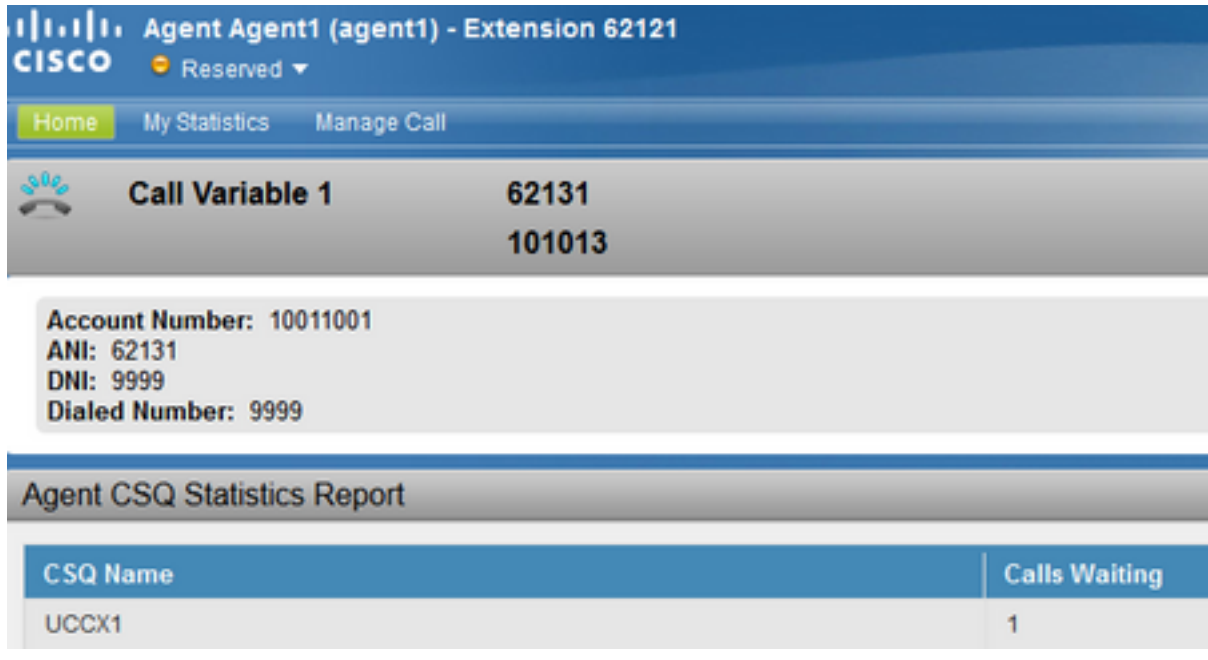

# 确认

- 配置IVR呼出活动。
- 上传"拨号"列表,其中包含"帐号"字段、"电话号码"和"名字"。
- 启动营销活动,然后指向脚本。确保座席是正确的联系服务队列(CSQ)的一部分。
- 让座席保持就绪状态,您将看到去话呼叫击中客户的电话。
- 当客户应答呼叫时,呼叫将被重定向到脚本,然后被重定向到座席,并正确显示帐号。

注:或者,一次可以使用此AccountNumber变量并使用数据库下拉步骤 — DB-READ(数据库 读取)或DB-GET(数据库获取)查询外部数据库,以检查客户的详细信息,这些详细信息使 用从"获取会话信息"步骤收集的唯一帐号。

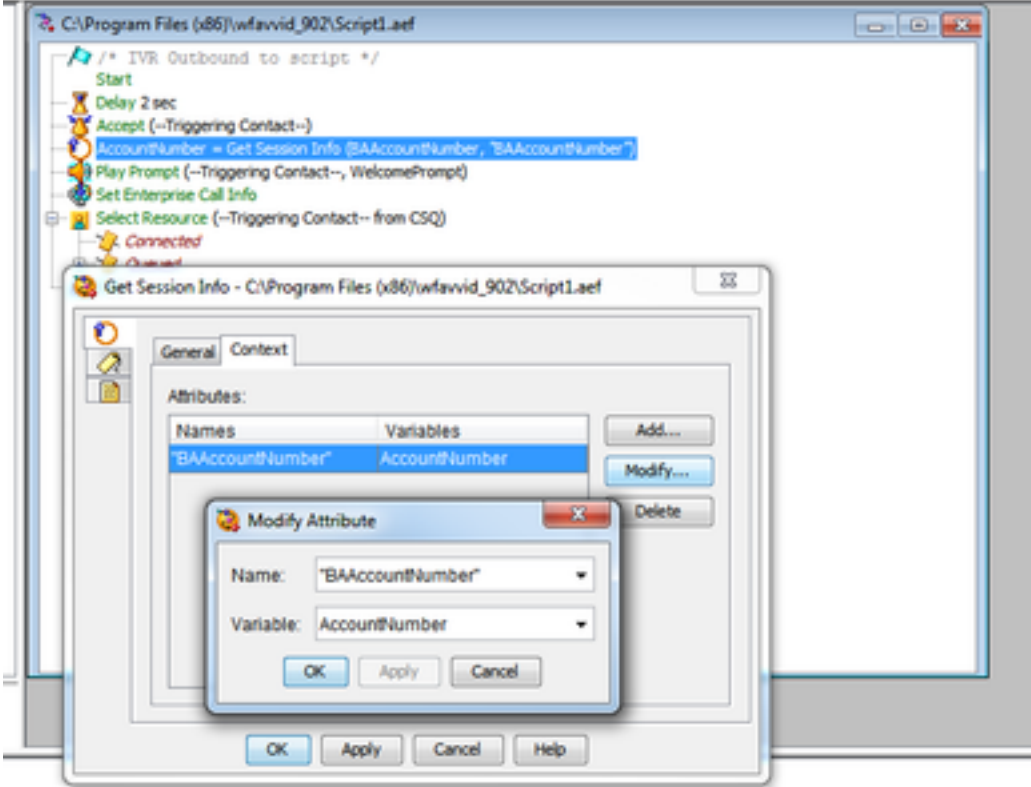